# User guide Online fundraising platform

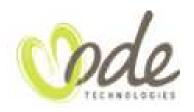

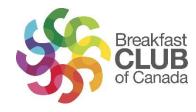

#### **Table of contents**

| Creating a participant profile within an existing campaign or team | . 9 |  |
|--------------------------------------------------------------------|-----|--|
| Creating a team within an existing campaign                        | . 6 |  |
| Create a campaign                                                  | . 4 |  |
| Creating an account                                                | 3   |  |

## Creating an account

The first step is to create an account on the platform by using this link <a href="https://give.breakfastclubcanada.org/">https://give.breakfastclubcanada.org/</a> and then by clicking on « LOGIN »

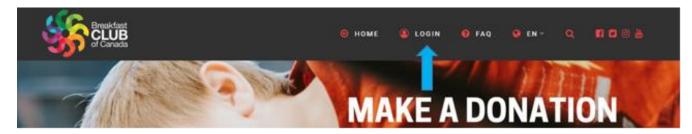

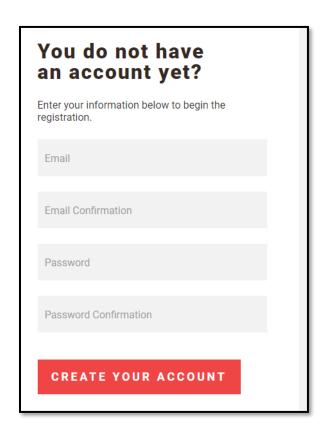

Once your account is created, you have three options depending on your situation:

- 1- Create a campaign
- 2- Create a team within an existing campaign
- 3- Create a participant profile within an existing team or campaign

# Create a campaign

Start your own campaign if you would like to manage your own online fundraiser.

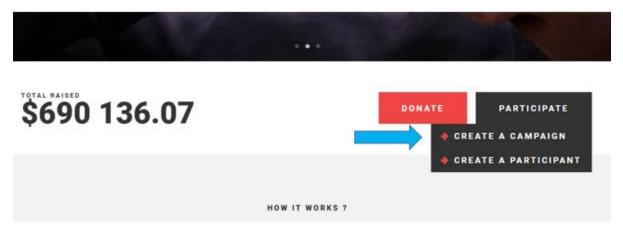

- a. On the home page, click on the **« PARTICIPATE »** button, and choose **« CREATE A CAMPAIGN »**.
- b. Fill out the required fields, ensuring you choose the correct campaign type, as this is the only field you cannot edit later on.
  - Without Participant: The campaign doesn't have teams or participants. All donations go directly to the campaign.
  - Multiple Participants: Many people can participate to the campaign.
     The participants are not divided into teams. A maximum number of participants can be determined once the campaign is created.
  - Teams + Participants: The campaign has participants that are divided into teams. A maximum number of teams and participants can be determined once the campaign is created

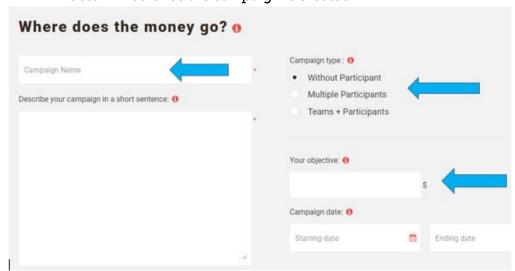

c. Once your campaign is created, you will be redirected to the campaign personalization page where you can customize your campaign.

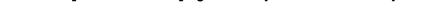

CAMPAIGN: ODE TEST

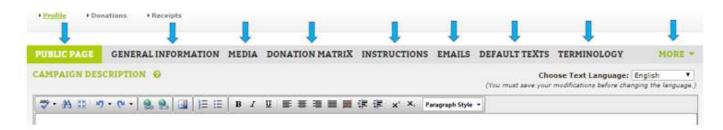

Have a look at each tab to familiarize yourself with the platform, but also to personalize and bring your campaign to life! **Be creative!** Use the campaign description box to explain what motivates you to raise funds for BCC.

**Please note**: After every change, do not forget to click the "**SAVE**" button at the bottom right of the page. If you do not click SAVE, the changes will not show on your public page.

d. In the dropdown menu on the right side of the screen, you can share your campaign with your friends, family and coworkers on Facebook or by email. We have prewritten a message for you, there's nothing easier!

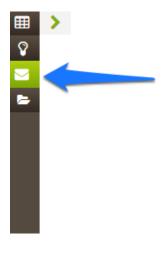

# Creating a team within an existing campaign

If the campaign is already created, and you would like to create a team within the campaign, here are the steps to follow:

a. Head to the campaign's public page. Click on the magnifying glass on the top right of the page to conduct a search.

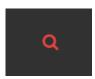

b. Next, you have two options to create your team.

#### Click on « SUBSCRIBE » and « CREATE YOUR TEAM »

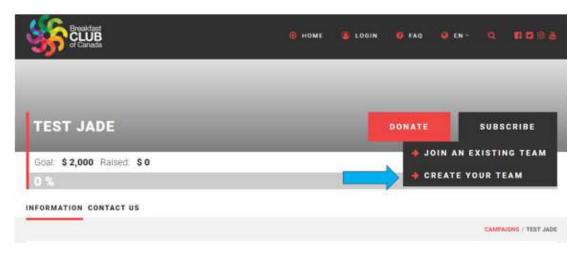

#### Or head to the bottom of the page and click on « CREATE YOUR TEAM »

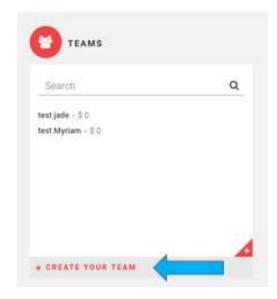

c. In both cases, you will be redirected to a page to create your team:

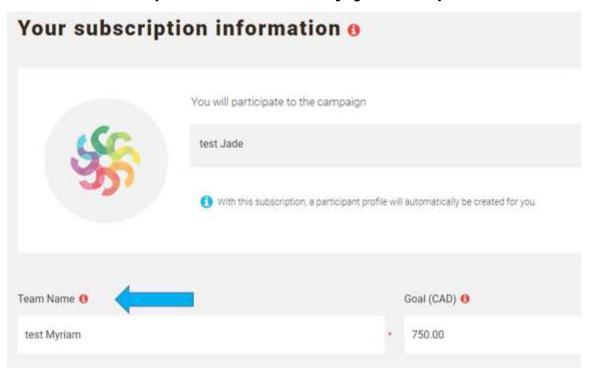

Once your team is created, you will be directed to the campaign personalization page.

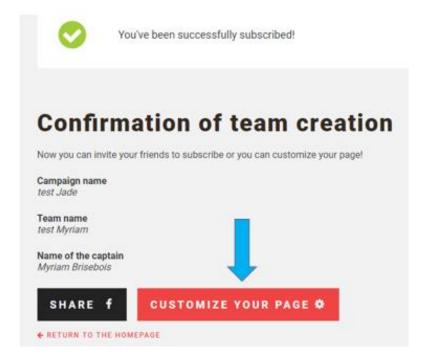

#### d. You can now customize your team's page!

Type the presentation text that will appear on your public page.

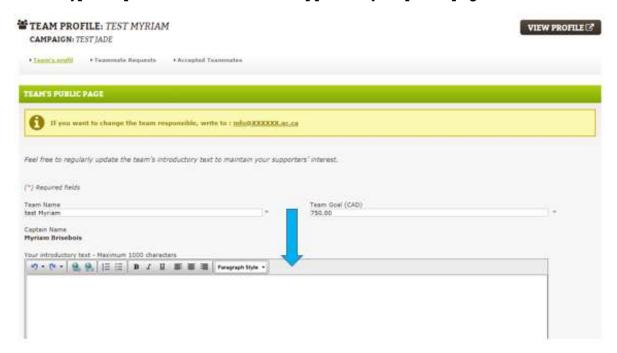

e. You can also add a photo or video if you would like.

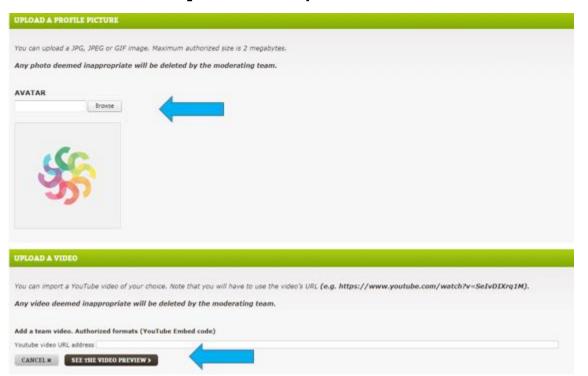

f. If you have created a team, you are now its captain. It is **your responsibility to accept the participants who sign up to be on your team**. To do so, use the following tab:

### **TEAMMATE REQUESTS**

TEAM: TEST MYRIAM // CAMPAIGN: TEST JADE

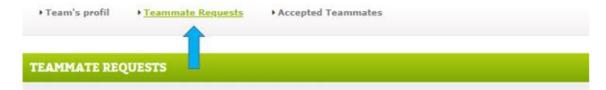

# Creating a participant profile within an existing campaign or team

If you would like to sign up as a participant within an existing campaign or team, here are the steps to follow:

a. Head to the campaign's public page by clicking on the magnifying glass on the top right of the page to conduct a search.

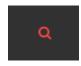

b. Next, you have two options to create your participant profile.

Click on «SUBSCRIBE» and «JOIN AN EXISTING TEAM» or «PARTICIPATE TO THE CAMPAIGN».

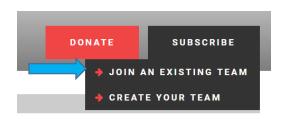

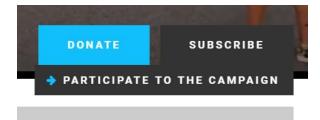

Or head to the bottom of the page and click on « JOIN AN EXISTING TEAM » OR « SUBSCRIBE AS A PARTICIPANT »:

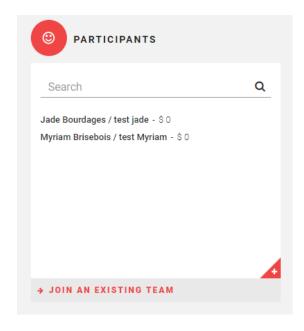

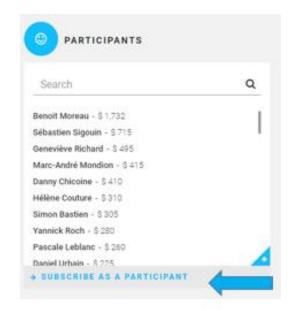

c. You will be directed to a page to create your participant profile, in which you must fill out the required fields.

Once your participation profile is confirmed, you will be redirected to the campaign personalization page.

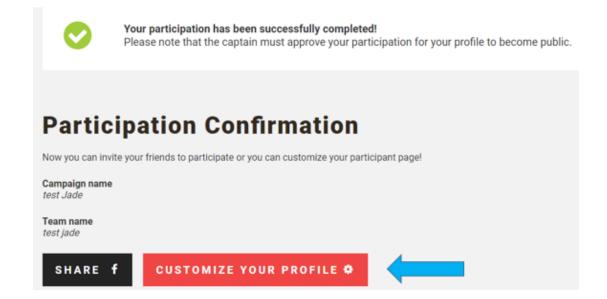

#### d. You can now customize your profile!

Type the presentation text that will appear on your public page.

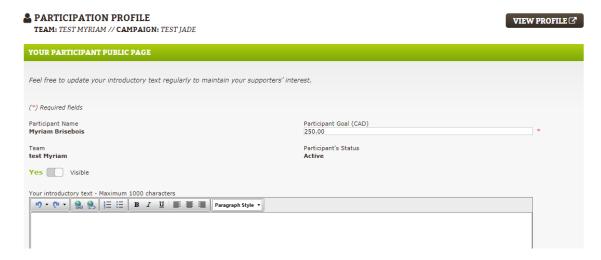

e. You can now add a photo or video to your profile if you would like.

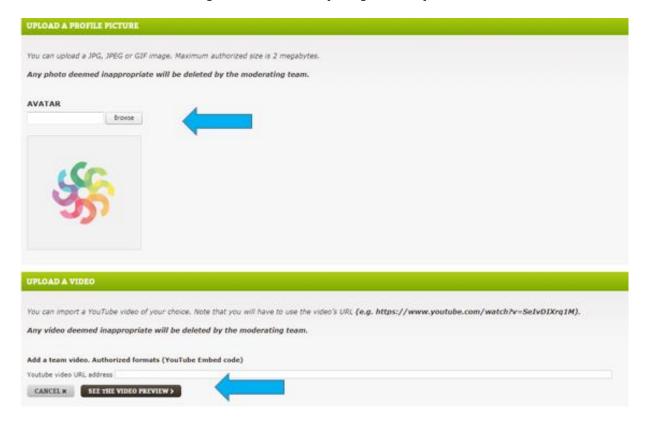

f. In the dropdown menu on the right side of the screen, you can share your campaign with your friends and family on Facebook or by email.

We have prewritten a message for you, there's nothing easier!

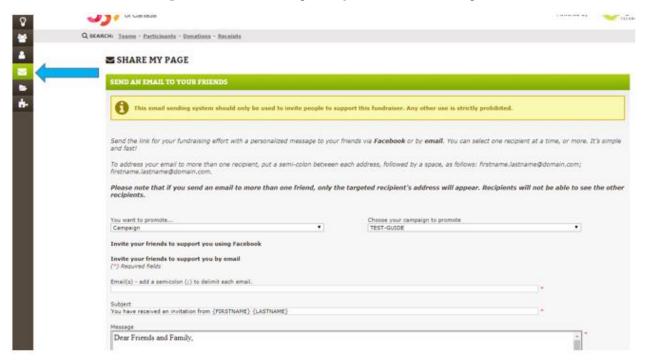

Now, all you have to do is spread the word with your friends, family and coworkers to reach your fundraising goal!

If you need assistance with signing up or personalizing your page, do not hesitate to contact us:

#### **Myriam Brisebois**

Conseillère principale, développement

Club des petits déjeuners myriam.brisebois@clubdejeuner.org T. 514-896-3622 • 1 888 442-1217 # 3329

It will be our pleasure to guide you and answer any questions you have along the way!